## **Einstellungen -> Layout**

Erscheinungsbild und Support bei Aufnahmeschwierigkeiten

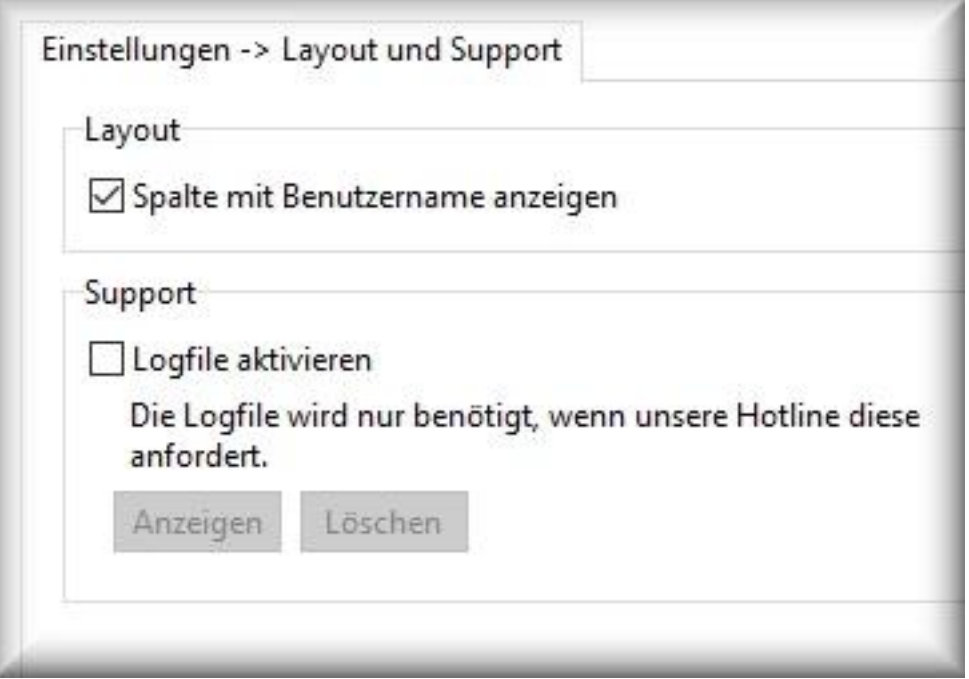

**Spalte mit Benutzername anzeigen:** Falls nur ein Benutzer aufgezeichnet wird, kann diese Spalte ausgeblendet werden. Damit steht mehr Platz für die Anzeige der anderen Spalten auf dem Desktop zur Verfügung.

# **Logfile erstellen**

Damit wird die Funktionsweise des Programms zur Fehlersuche protokolliert. Diese Funktion ist nur zur internen Analyse durch unsere Entwickler notwendig und hilft uns, die Ursache möglicher Fehler zu finden.

Aktivieren Sie die Logfile nur, wenn unser [Kundenservice](/kontakt/) Sie dazu auffordert!

- 1. Klicken Sie im Hauptfenster auf Einstellungen (Menü oben: *Datei -> Einstellungen*)
- 2. Klicken Sie in den Einstellungen auf *Layout*
- 3. Aktivieren Sie das Häckchen *Logfile aktivieren*
- 4. Schließen Sie die Einstellungen durch einen Klick auf *OK*
- 5. Beenden Sie Orvell Monitoring und lassen Sie die Aufnahme fortgesetzen

#### **Arbeiten Sie nun ganz normal für 15-30 Minuten an dem PC. Besuchen Sie einige Webseiten, starten Sie Programme usw.**

### **Logfile zusenden**

- 1. Nun die Software wieder mit der Tastenkombination öffnen
- 2. Wechseln Sie in die *Einstellungen -> Layout*
- 3. Klicken Sie unter Logfile auf *Anzeigen*
- 4. Es wird die generierte Logfile im Windows Editor angezeigt. **Hinweis:** die Logfile ist verschlüsselt und wird von unseren Entwicklern entschlüsselt, ausgewertet und danach sofort - inkl. dem Original der EMail Zusendung - gelöscht. In der Logfile sind keinerlei persönlichen Daten enthalten, sondern nur Informationen über Abläufe und Funktionsaufrufe der Software. Beachten Sie hierbei auch unsere [Datenschutzerklärung](/unternehmen/datenschutzerklaerung/).
- 5. Speichern Sie die Logfile z.B. auf dem Desktop.
- 6. Hängen Sie die Datei an eine EMail, die Sie an unseren [Kundenservice](/kontakt/) senden.

Seite 1 / 2

#### **© 2024 Support <support@protectcom.de> | 26.04.2024**

[URL: https://orvell.de/faq/index.php?action=faq&cat=0&id=60&artlang=de](https://orvell.de/faq/index.php?action=faq&cat=0&id=60&artlang=de)

- 7. Die Logfile kann nun gelöscht werden. Dazu unter Layout -> *Logfile löschen* wählen.
- 8. Löschen Sie nach dem Versand der Logfile auch die Kopie der Logfile auf dem Desktop.

Die Informationen der Logfile helfen unserem Kundenservice, Fehler bei der Aufnahme schnell aufzufinden.

Eindeutige ID: #1060 Verfasser: n/a Letzte Änderung: 2020-10-02 10:51

> Seite 2 / 2 **© 2024 Support <support@protectcom.de> | 26.04.2024** [URL: https://orvell.de/faq/index.php?action=faq&cat=0&id=60&artlang=de](https://orvell.de/faq/index.php?action=faq&cat=0&id=60&artlang=de)